# 25. PEDIR O ENVIO DE FICHEIROS OU TEXTO

Exemplo de *envio de ficheiros avançado*:

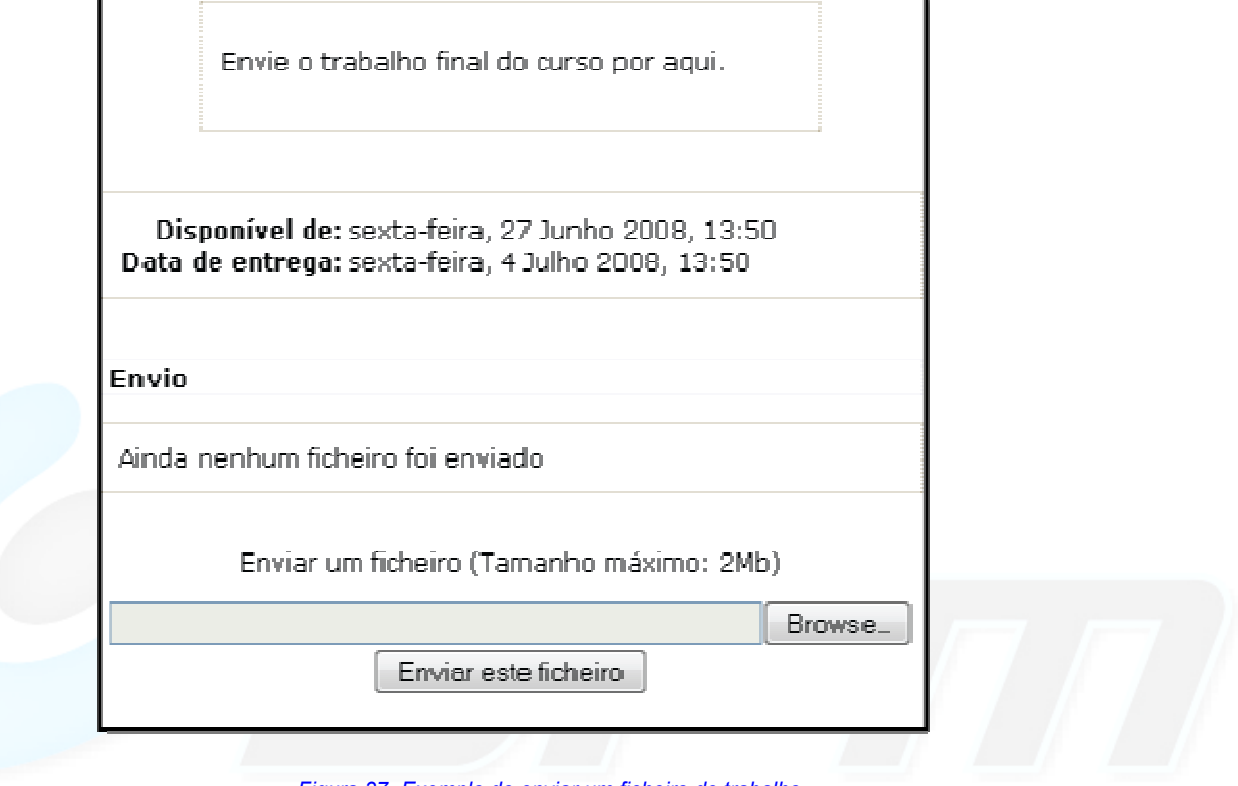

*Figura 37 -Exemplo de enviar um ficheiro de trabalho* 

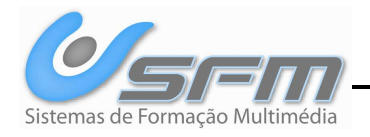

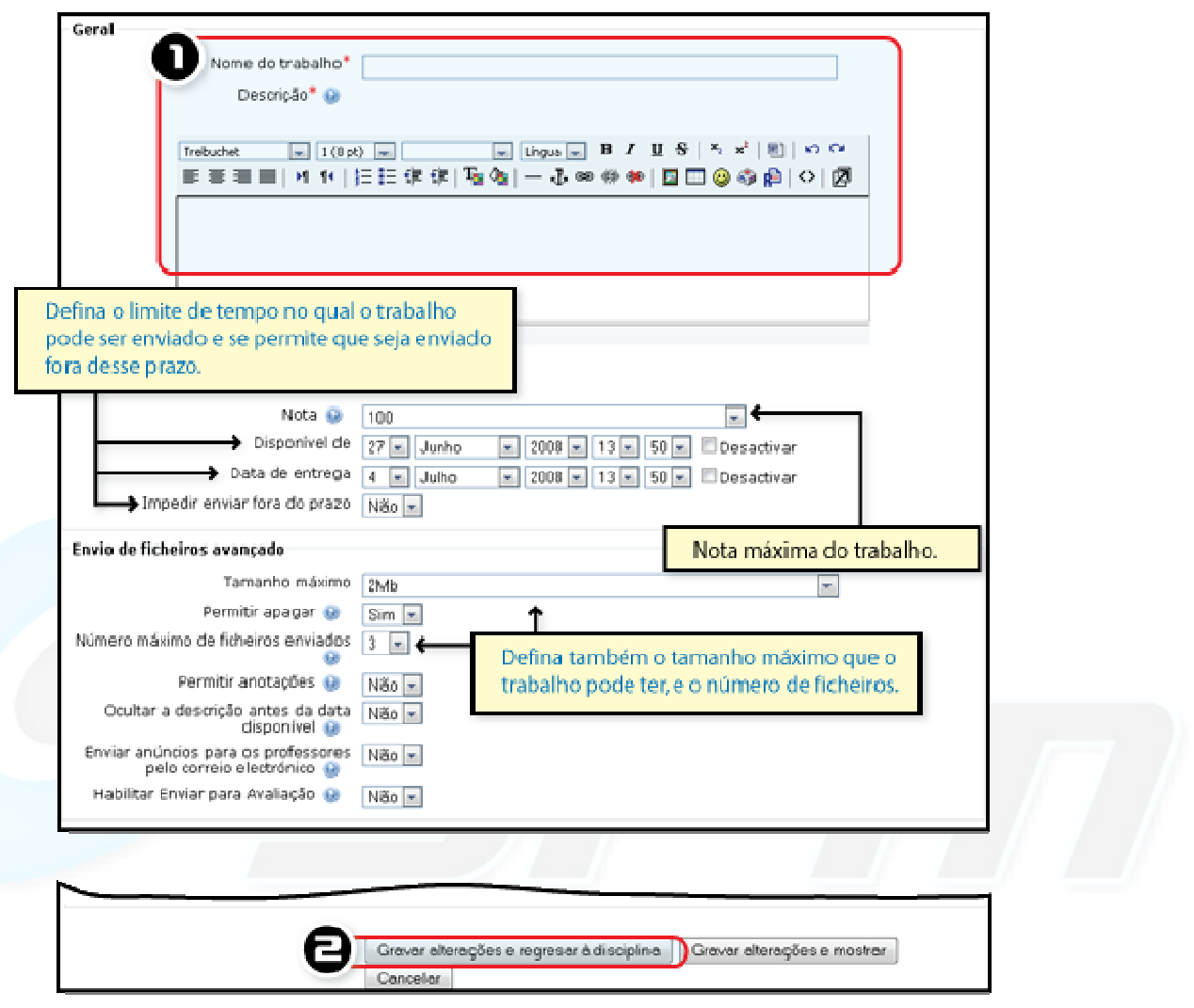

*Figura 38 -Adicionar um trabalho* 

### **ADICIONAR UM TRABALHO: ENVIO DE FICHEIROS AVANÇADO.**

- Entre na disciplina em modo de edição e no menu *Adicionar uma actividade* escolha a opção *Trabalhos: Envio de ficheiros avançado.*
- **1.** Preencha os campos obrigatórios.
- **2.** Grave as alterações.
- O O trabalho Envio de ficheiro único é idêntico mas não tem opção de definir o número de ficheiros a enviar.

### **PEDIR UM TEXTO SIMPLES**

Em alternativa, pode criar-se um trabalho *Texto em-linha*, que o aluno pode escrever na plataforma e submeter ao professor para avaliação. Exemplo de um trabalho Texto em-linha:

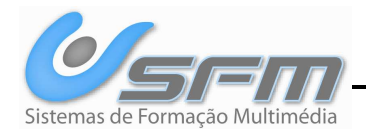

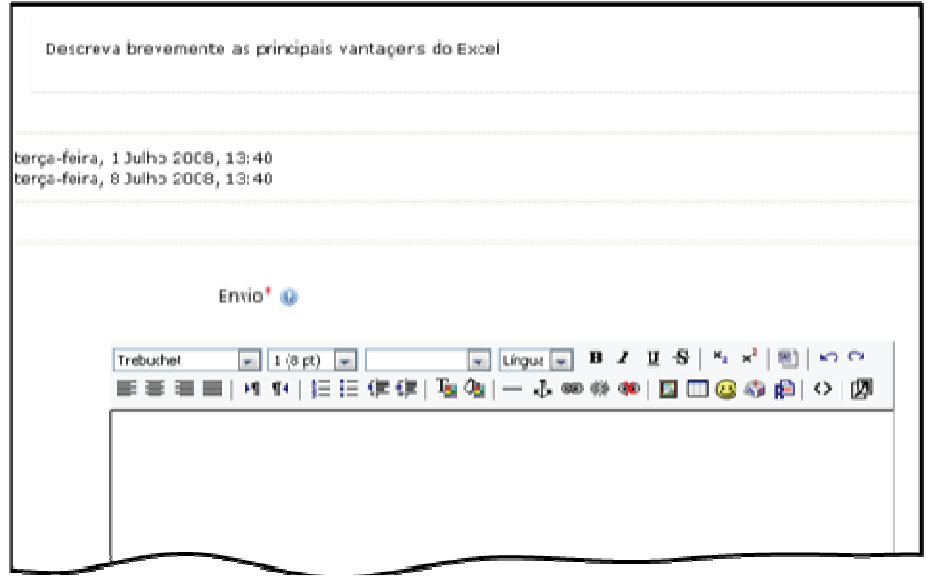

#### *Figura 39 -Enviar um trabalho escrito.*

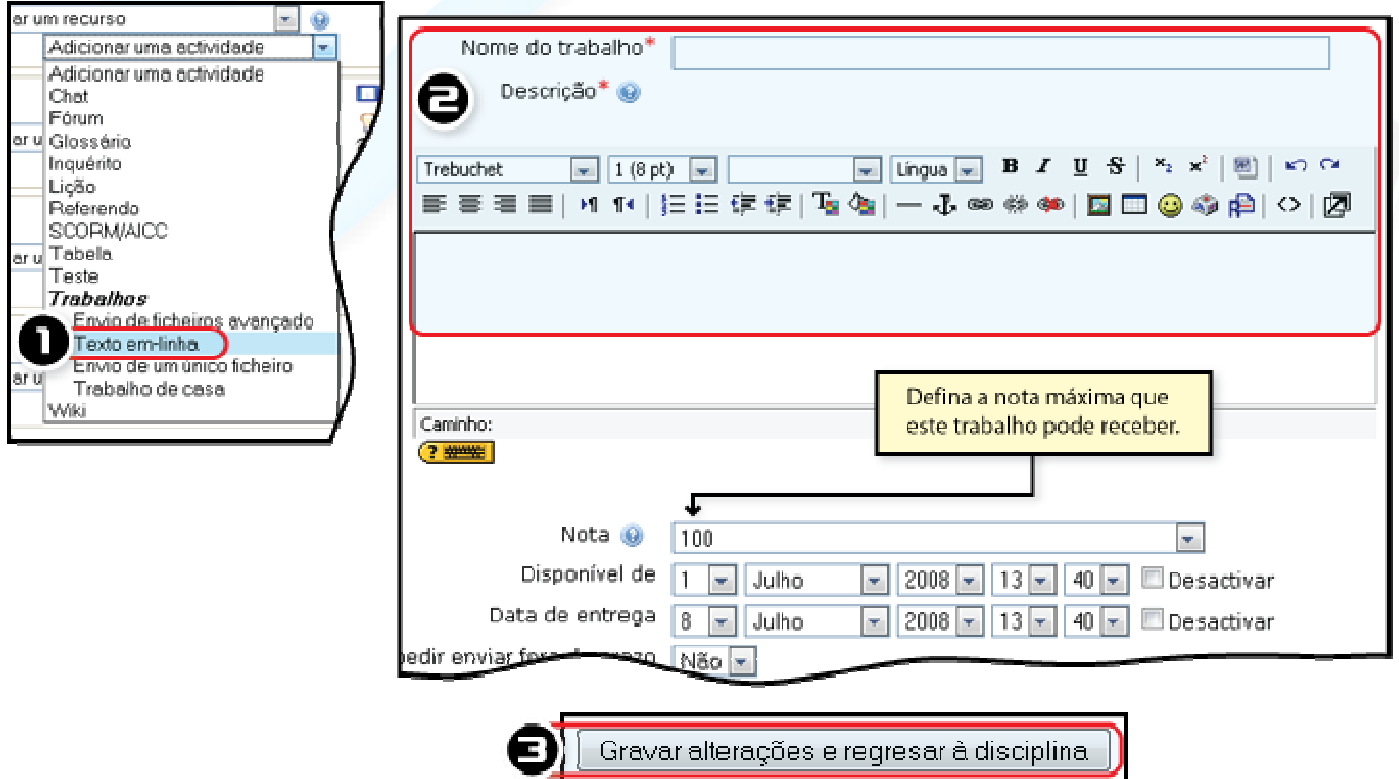

*Figura 40- Criar um Trabalho Texto em-linha.* 

## **PEDIR UM TRABALHO: TEXTO EM-LINHA.**

- Active o modo de edição.
- **1.** No menu *Adicionar uma actividade* clique *Trabalhos: Texto em-linha*.
- **2.** Preencha os campos obrigatórios.
- **3.** Grave as alterações.

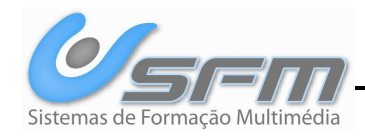